# **GETTING STARTED**

FLEET RISK PORTAL

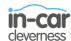

# Getting Started: Fleet Risk Monitoring

Welcome to your Fleet Risk Monitoring Portal Getting Started help guide! We hope that you find your Fleet Risk Portal easy to use and navigate through. However, in order to get you started, we have put together a quick user guide illustrating how to find and use some of the more popular portal features.

Our annotated guide will help you navigate:

- 1. Your Home Page
- 2. Searching for your fleet
- 3. Viewing Individual vehicle activity and driving events
- 4. Your Driving Behaviour Report
  - a. How to view your Driving Behaviour Report
  - b. Your Driving Behaviour Report explained
- 5. Adding vehicles to your Watch List
- 6. How to view and edit your Profile and Notification settings
- 7. How to view and edit your Daily Report settings
- 8. How to request a change of VRM
- 9. How to request a suspension of a device
- 10. How to show or hide Tiles on your Home Page
- 11. How to access the standard suite of reports
- 12. How to view your unit installation records

You will also be guided through your Administrator settings, including:

- 13. How to edit a vehicle
- 14. How to edit your tag colours
- 15. How to view and add branches
- 16. How to view, edit and add users

Finally, the guide provides you with a quick reference guide to understanding some of the terms used and reports within the portal:

#### 17. Glossary

We hope you find our guide useful! In the event that you require any further help, our support team can be contacted on **08443 755593** 

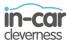

# **GUIDE**

#### 1) Your Home Page

Once logged in, you will automatically be taken to your home page. If you have selected the "KPI Tiles Screen" in your settings (which is the system default value for new users) then your Home Page will be similar to the illustration below.

This screen is designed to provide a simple to view and quick to understand summary of the most important aspects to you of your fleet and includes links to important fleet metrics and key user functions.

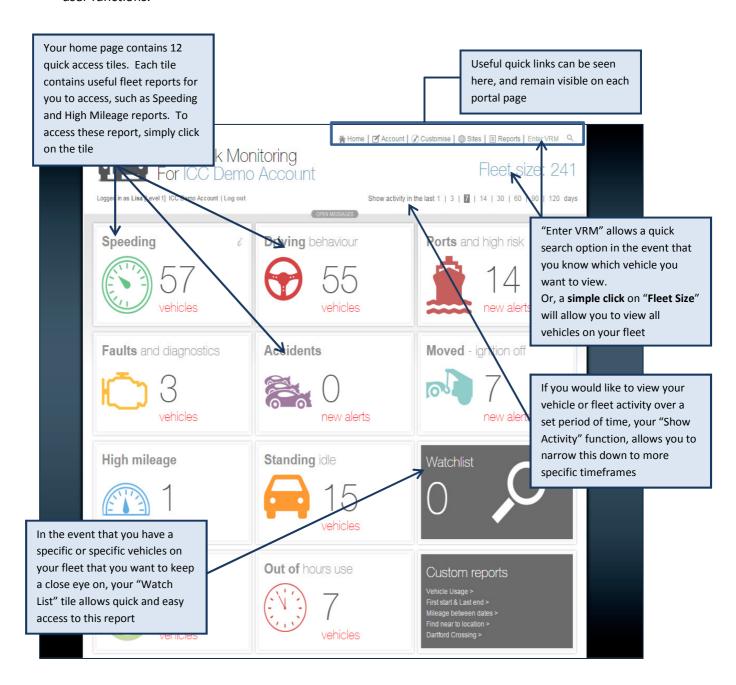

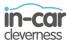

#### 2) Searching for your fleet

Searching for your entire fleet couldn't be easier. Simply click "Fleet Size" and you will see this landing page:

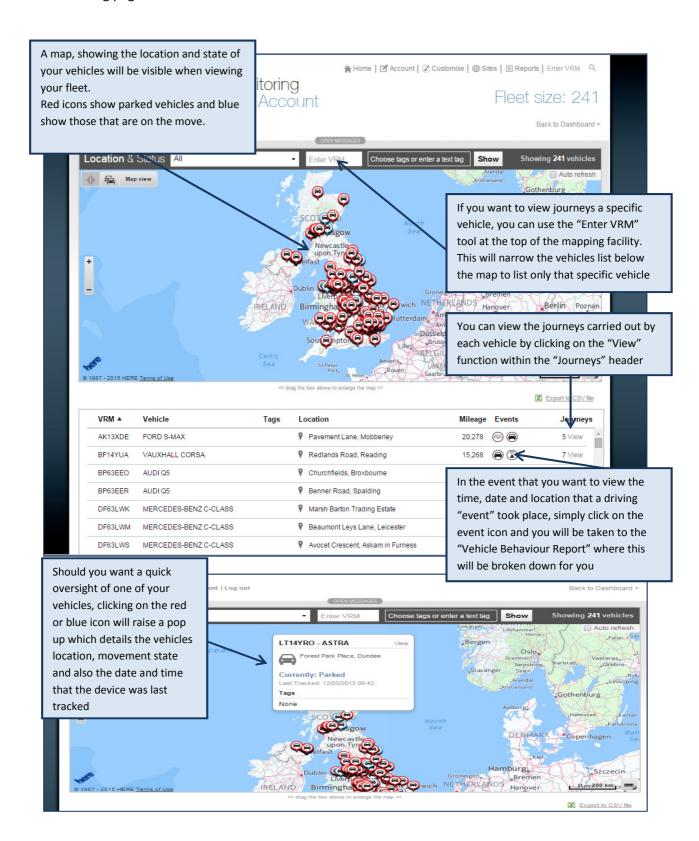

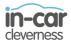

#### Viewing individual vehicle activity and driving events

As mentioned in section 2, you have the ability to drill down into your fleet to view the activity of individual vehicles:

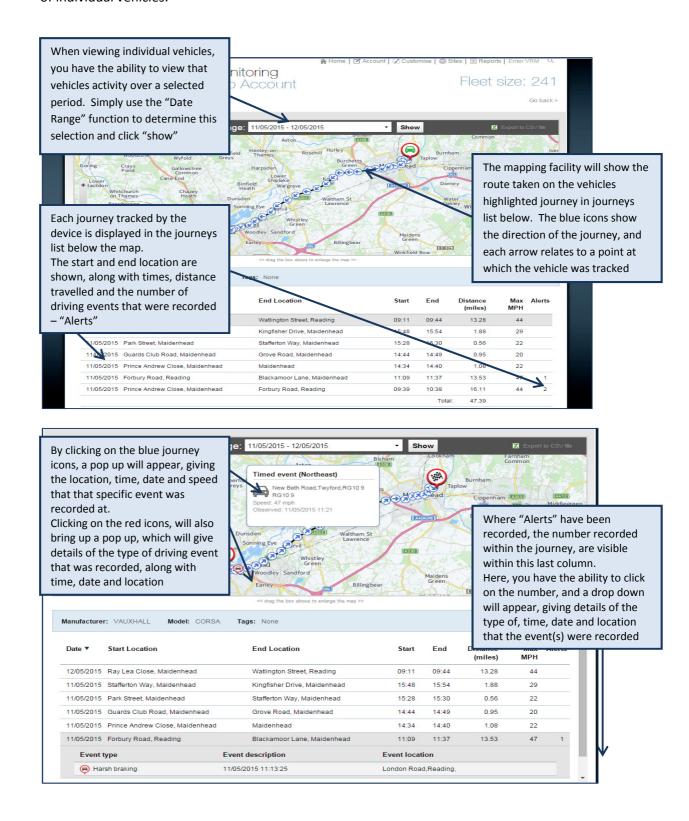

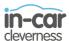

# 3) Your Driving Behaviour Report

#### a) How to view your Driving Behaviour Report

You may want to be able to keep track of the manner in which your fleet is being driven, and keep track of *good* and *bad* driving behaviour. You can access this report in one of three ways:

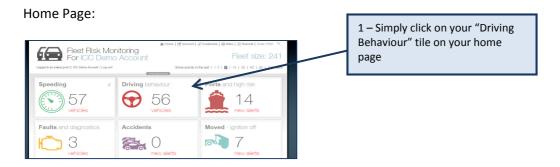

#### Report Menu:

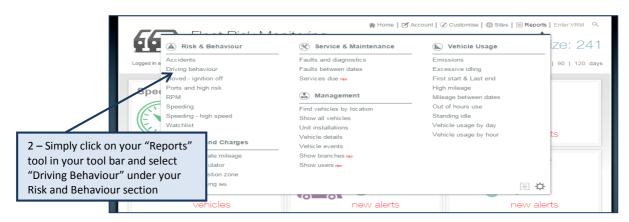

#### Clicking an Event Icon on View Page:

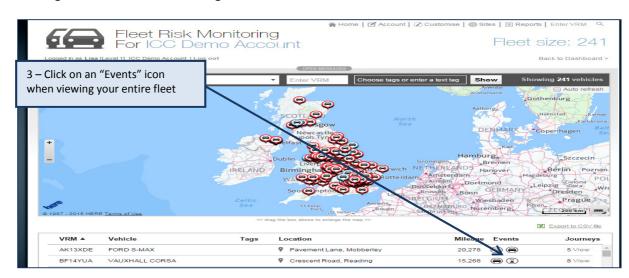

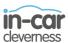

#### b) Your Driving Behaviour Report explained

Your Driving Behaviour report is based on the number of driving events that a vehicle has recorded over a set number of miles travelled and a specified date range.

For a vehicle to appear on this report, it must have fulfilled the following criteria:

- 1) It must have travelled more than 50 miles during the selected period
- 2) It must have experienced an average of 3 or more driving events per day during your specified time period

The report in essence, is looking for patterns in driving behaviour that equate to consistent poor driving.

The driving events (transgressions) that the report looks for, and takes into account when scoring are:

- 1) Harsh Acceleration
- 2) Harsh Braking
- 3) Excessive Idling

Your report then, shows you the vehicles that meet the criteria and lists them in order of number of events per 100miles, within the specified period of time (this defaults to last 7 days):

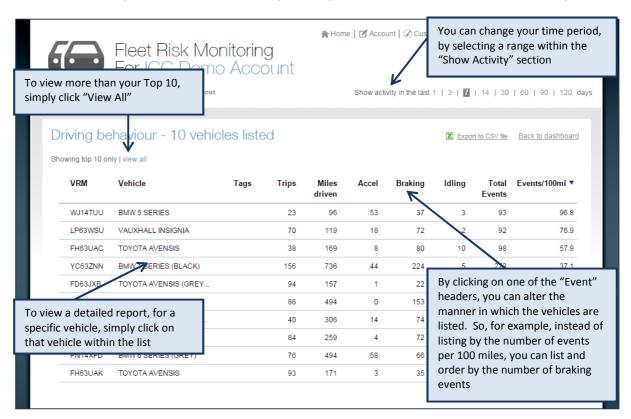

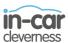

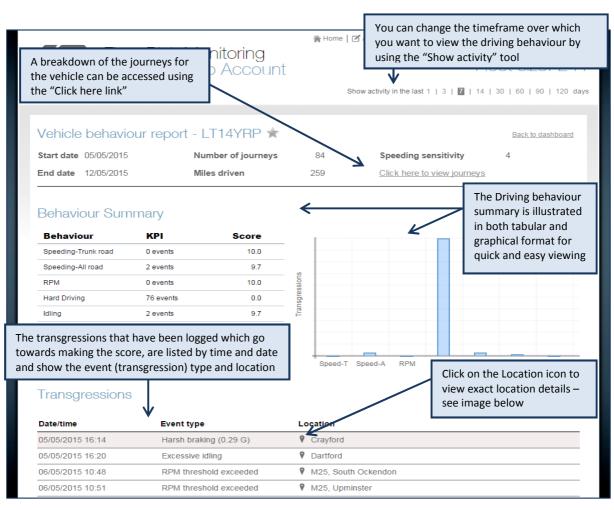

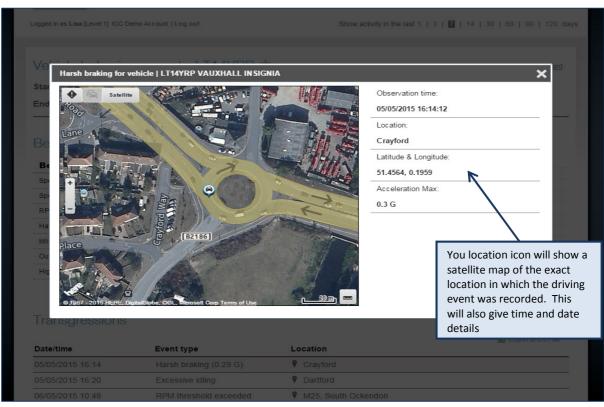

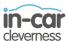

# 4) How to add vehicles to your Watch List

Your Watch List allows you to select individual vehicles of interest and add them onto a Watch List that can be accessed directly from your home page or from your Reports link:

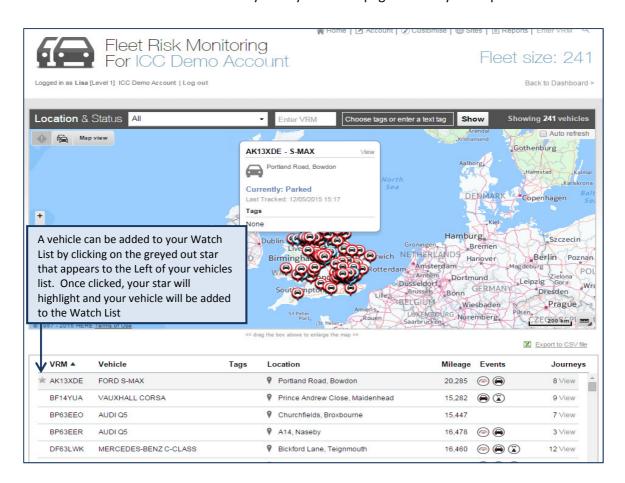

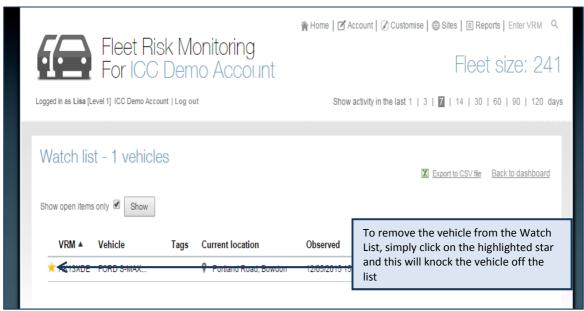

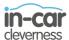

# 5) How to view and edit your profile and notification setting:

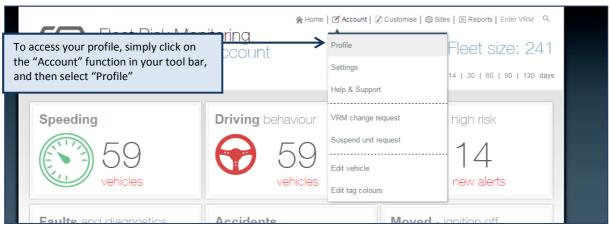

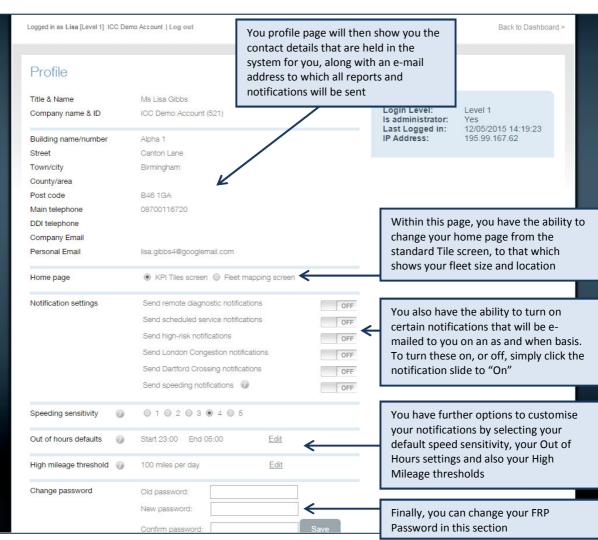

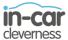

# 6) How to view and edit your daily report settings:

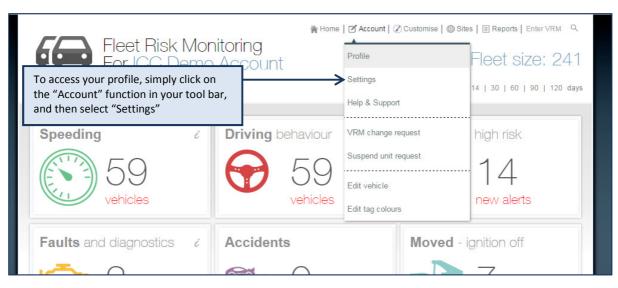

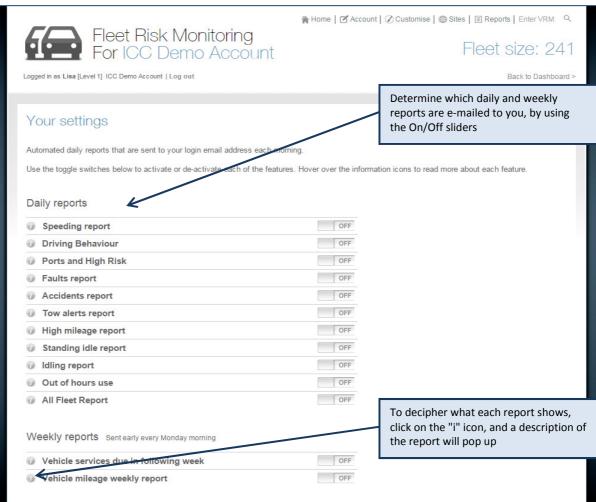

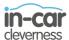

#### 7) How to request a change of VRM

In the event that a VRM has been entered incorrectly, or has a VRM has changed to a cherished plate, you can request that the VRM is changed on the system:

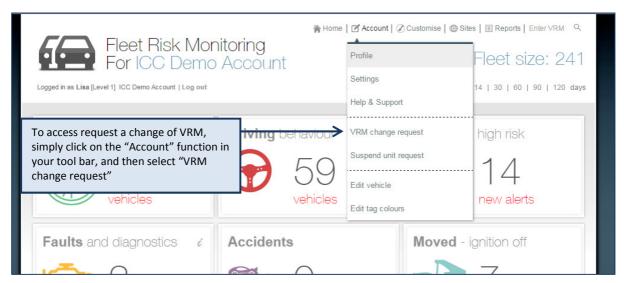

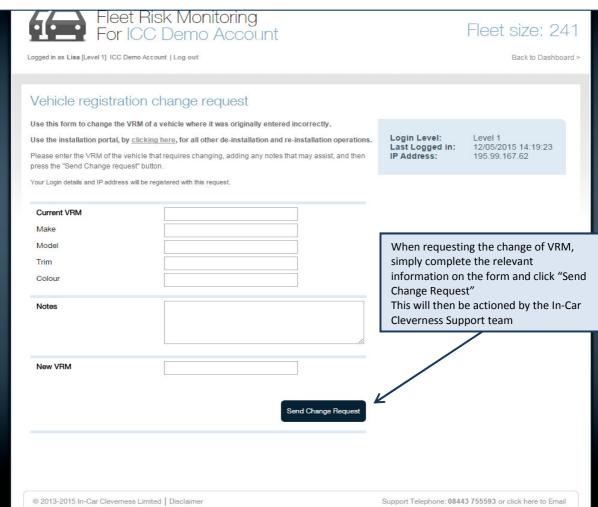

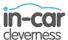

#### 8) How to request a suspension of a device

In the event that for one reason or another you require a unit to be suspended and no longer report location or other services. This can be requested using the Unit Suspension Request form:

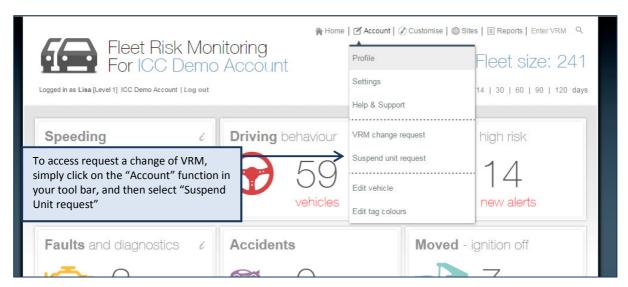

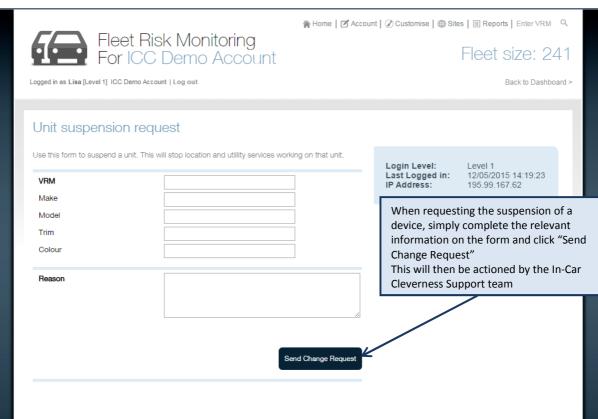

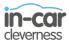

# 9) How to show / hide tiles on your home screen:

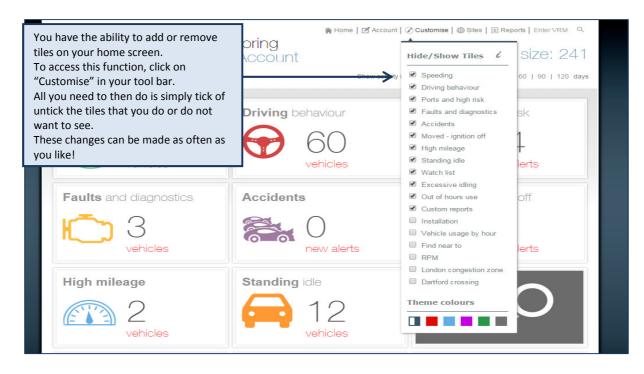

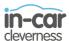

# 10) How to access your standard suite of reports

The tiles on your home screen are also accessible using the "Reports" tool, along with further reports that are available:

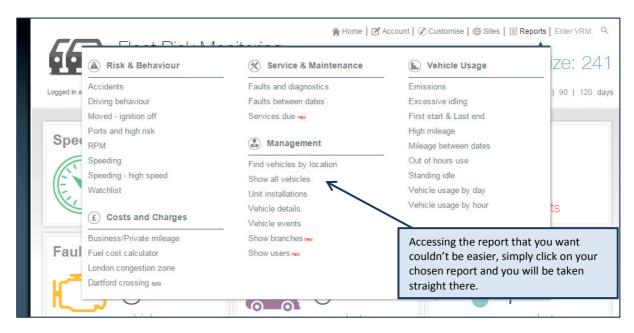

Its worth noting that all of your reports are exportable to CSV format in the event that you want to save them or do further work with them.

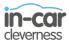

#### 11) How to view your unit installations:

28/04/2014 11:23

PE14YJK

PE14YJJ

MERCEDES-BENZ C ..

MERCEDES-BENZ C.

330

353816052384205

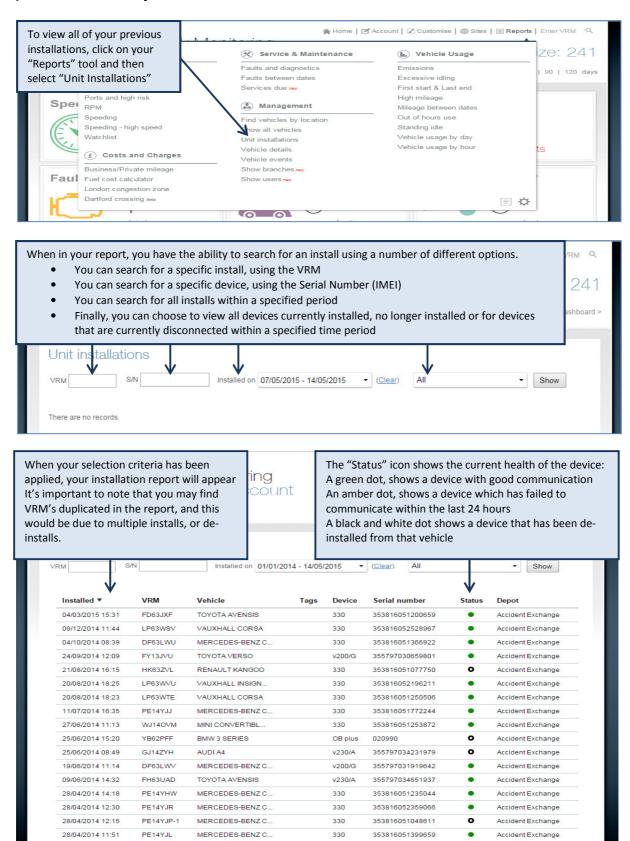

Accident Exchange

Accident Exchange

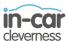

# **Your Administrator Settings / Functions**

As an administrator, you have access to some further functions that you might find beneficial when managing your fleet and users.

#### 12) How to edit a vehicle:

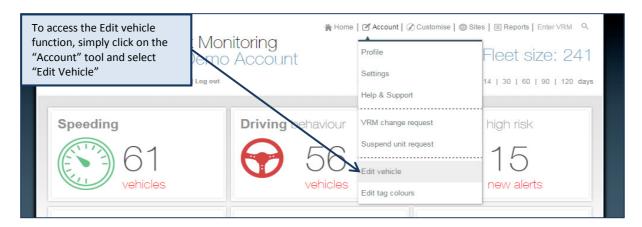

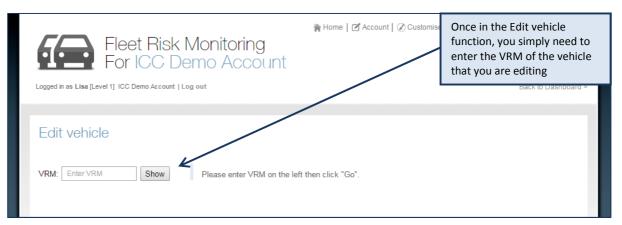

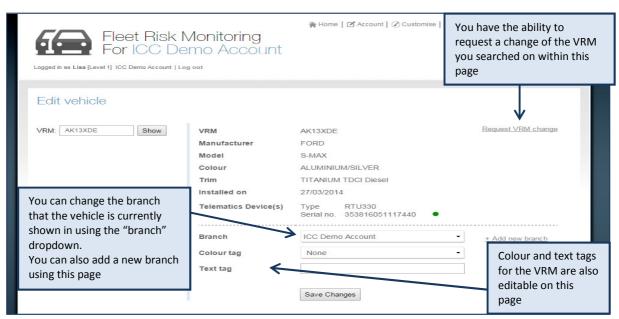

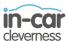

#### 13) How to edit your tag colours

In the event that you want to customise your own fleet, for example, you want to differentiate between vehicles being used by Sales and vehicles being used by Management, you have the ability here to colour code vehicles into groups accordingly:

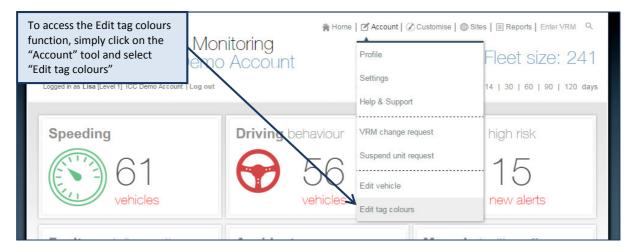

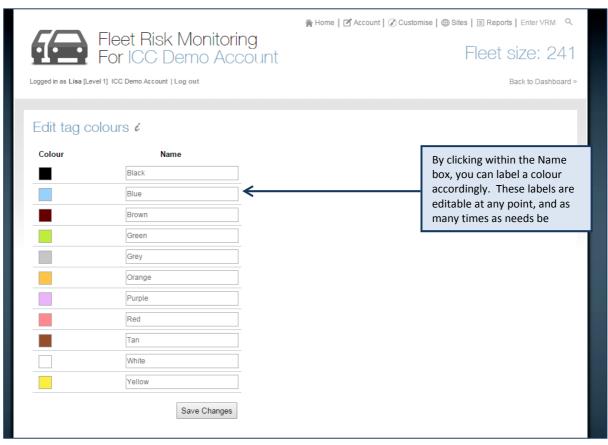

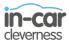

# 14) How to view and add branches:

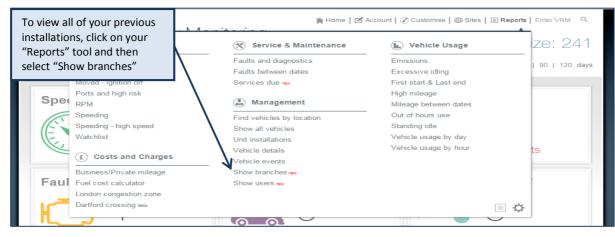

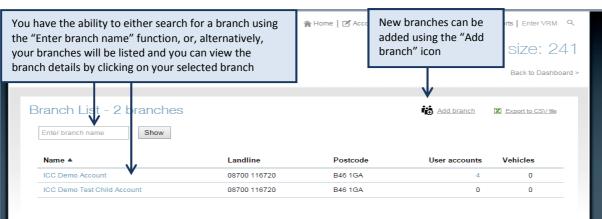

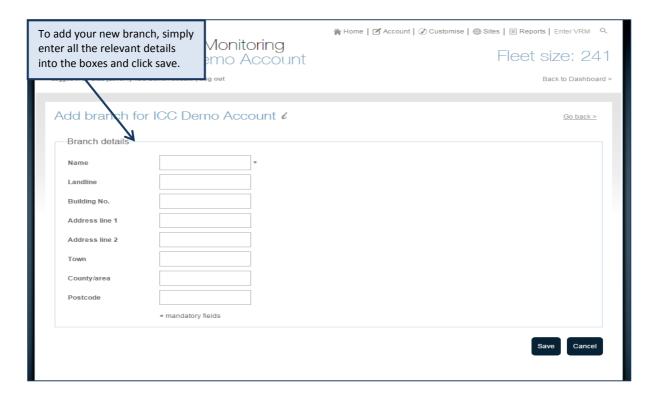

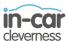

#### 15) How to view, edit and add users:

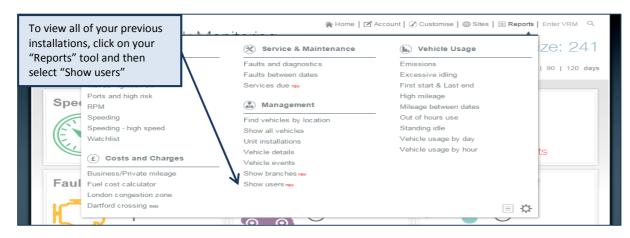

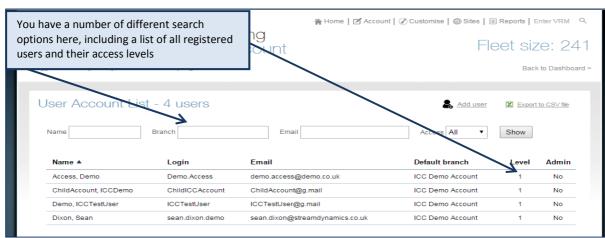

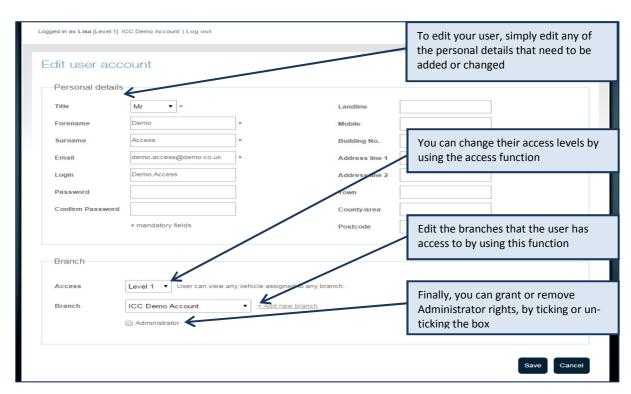

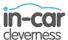

Adding a user couldn't be easier – simply click on the "Add User" icon on your User Account List page:

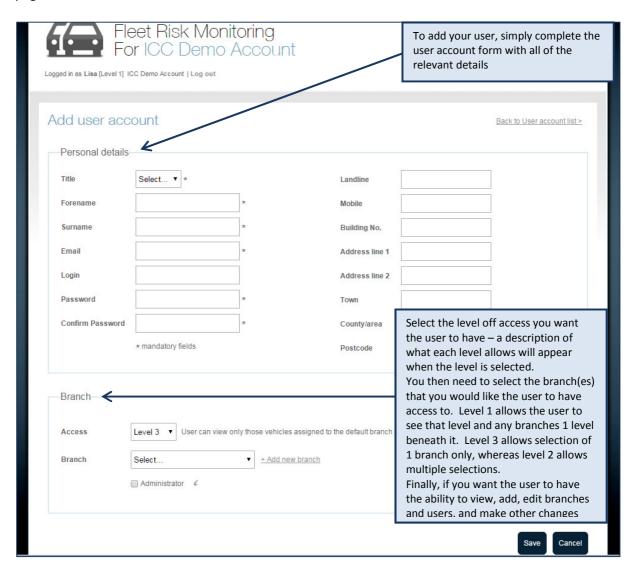

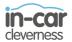

#### 16) Glossary

Below is a table that provides a brief description of each of your Fleet Portal Tile Metrics. A more detailed document can be found under the Help Files tool within your portal.

Speeding This report identifies vehicles that are habitually driving faster than the

UK Road Speed limit allows. The report shows all vehicles that have recorded 3 or more speeding transgressions on any single day within

the selected period

A full and more detailed précis of the mechanisms used to generate this alert, can be found under the Help Files tool within your portal

(SPEED - Method B)

Driving Behaviour This report highlights vehicles where the manner in which they are

being driven is likely to be detrimental to that vehicle and/or other road users. The report displays vehicles that have an average of 3 or

more transgressions per day within the selected period

A full and more detailed précis of the mechanisms used to generate this score, can be found under the Help Files tool within your portal

Ports and High Risk This report identifies instances where a vehicle has concluded a

journey in an area of perceived enhanced risk of theft or damage. Examples of such areas generating alerts would be, UK Sea ports, UK

Borders and vehicle racetrack and circuits

Faults and Diagnostics This report identifies where a vehicles own engine management

system has detected a fault. This will include whether a MIL light is illuminated or other special conditions such as diesel particulate alerts

Accidents This report lists all vehicles that have experienced a "High-G" event as

detected by the Onboard device and that event has been determined

to be a collision or similar event

Moved – Ignition off In the event that the device detects that the a vehicle is being moved

without the ignition being on (on a tow truck for example), the VRM

will be displayed here

High Mileage This report shows all vehicles that are recorded as consistently driving

more than at present maximum value of 100 miles per day. This value

can be configured to your own limits within your Profile page

Standing Idle This shows all vehicles that remain unused for the selected period of

time. Unused is determined by the ignition not being turned on and

the engine not running

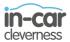

Out of hours This report shows all vehicles that have undertaken an average of

more than 2 journeys in the defined out of hours period. The default period is set at between 23:00hrs and 05:00hrs. *These hours are user* 

configurable within your Profile page

Excessive Idling This report identifies all vehicles that have idled 3 times a day or more

Watch List This is a wholly manually generated list which has been designed to

easily bring to the attention of the user, vehicles that have been earlier

marked as being of interest for whatever reason

Custom Reports Bespoke and none standard reports that have been created for specific

user or company accounts are stored here. These reports are only available to customers commissioning any particular customised

report